# РУКОВОДСТВО ПОЛЬЗОВАТЕЛЯ

Информационная Система «Приоритетные научные направления РУДН. Специальные коллекции»

# СОДЕРЖАНИЕ

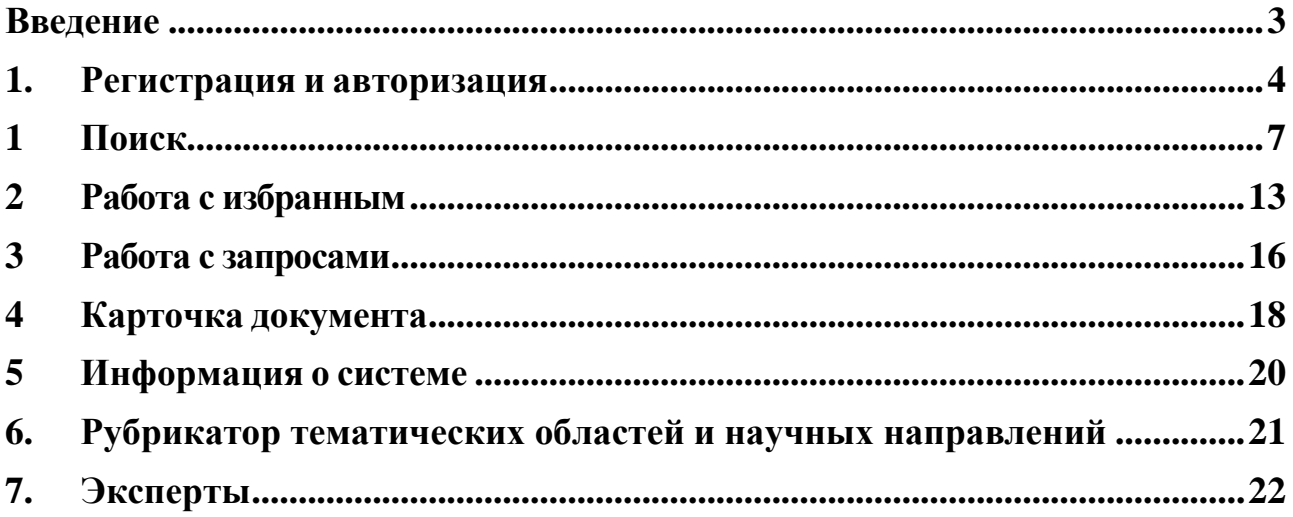

#### <span id="page-2-0"></span>**Введение**

В данном документе приведено описание основных операций пользователей в Информационной Системе «Приоритетные научные направления РУДН. Специальные коллекции».

### <span id="page-3-0"></span>**1. Регистрация и авторизация**

Для регистрации в Системе пользователю необходимо вызвать форму авторизации [\(Рис. 1\)](#page-3-1), нажав на кнопку «Вход» в правой верхней части основной формы Системы.

<span id="page-3-1"></span>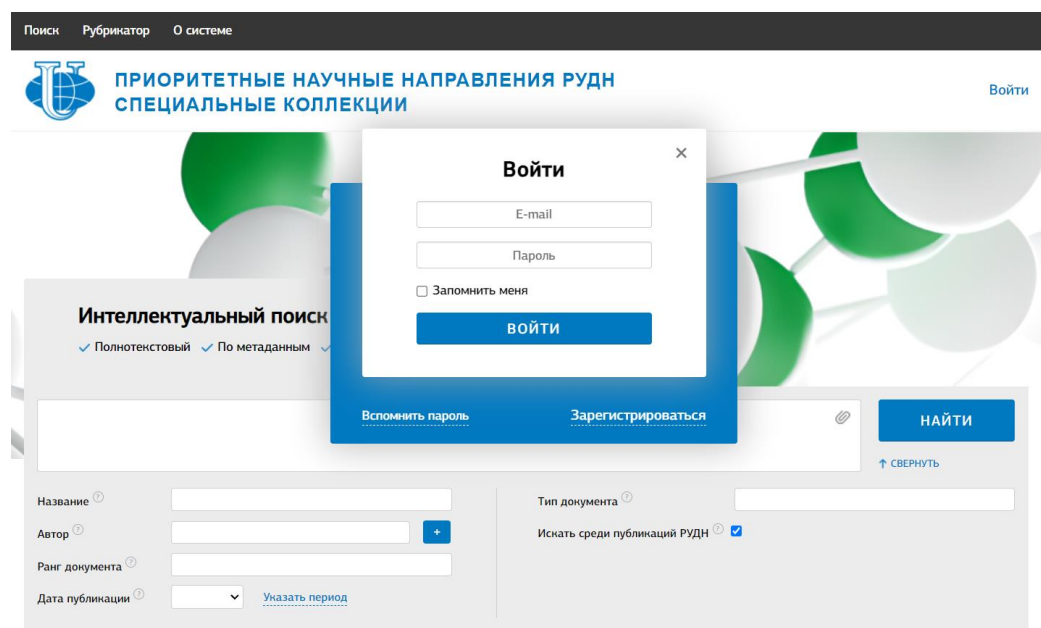

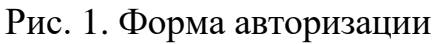

Далее необходимо нажать на кнопку «Регистрация» на форме авторизации, в результате будет выведена форма регистрации [\(Рис. 2\)](#page-3-2).

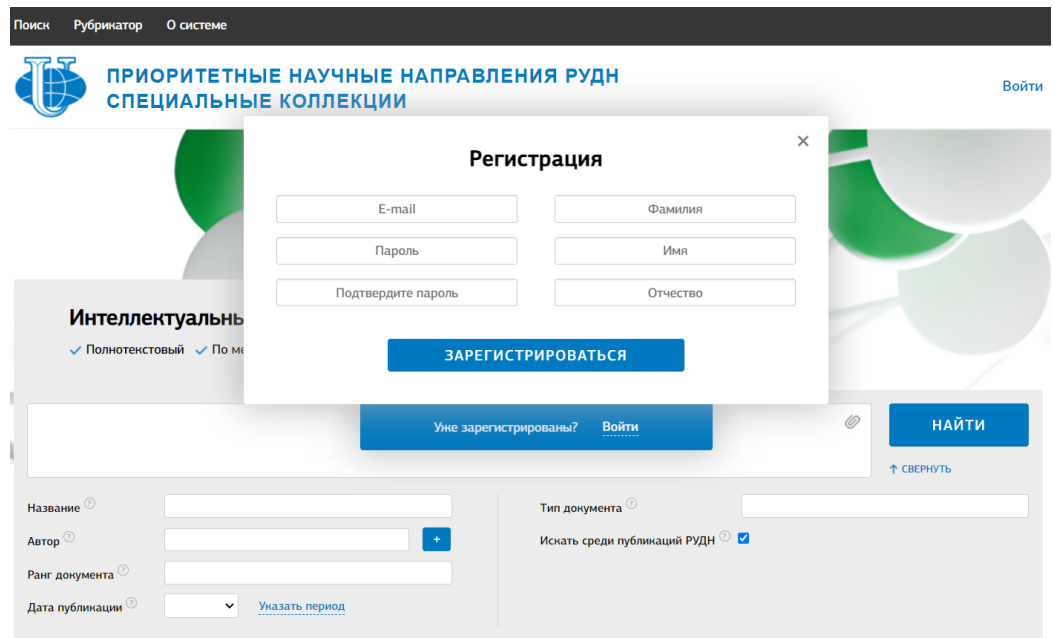

<span id="page-3-2"></span>Рис. 2. Форма регистрации

На форме регистрации пользователю необходимо заполнить все поля (E-mail, Пароль, Фамилия, Имя, Отчество) и нажать кнопку «Зарегистрироваться». В результате на указанный пользователем e-mail будет выслана ссылка для подтверждения регистрации в Системе. Для успешного завершения регистрации в Системе необходимо активировать данную ссылку.

Авторизация зарегистрированного пользователя осуществляется на форме авторизации [\(Рис. 1\)](#page-3-1). После авторизации происходит переход на форму поиска и становится возможной работа с Системой.

Восстановление забытых логина\пароля осуществляется по ссылке «Вспомнить логин или пароль» на форме авторизации [\(Рис. 1\)](#page-3-1). Необходимо будет указать почтовый адрес, использованный при регистрации, на который будет отправлено письмо с необходимыми инструкциями.

Изменение личных данных осуществляется на странице «Профиль» [\(Рис. 3\)](#page-5-0), на которую можно перейти по соответствующей ссылке сверху справа.

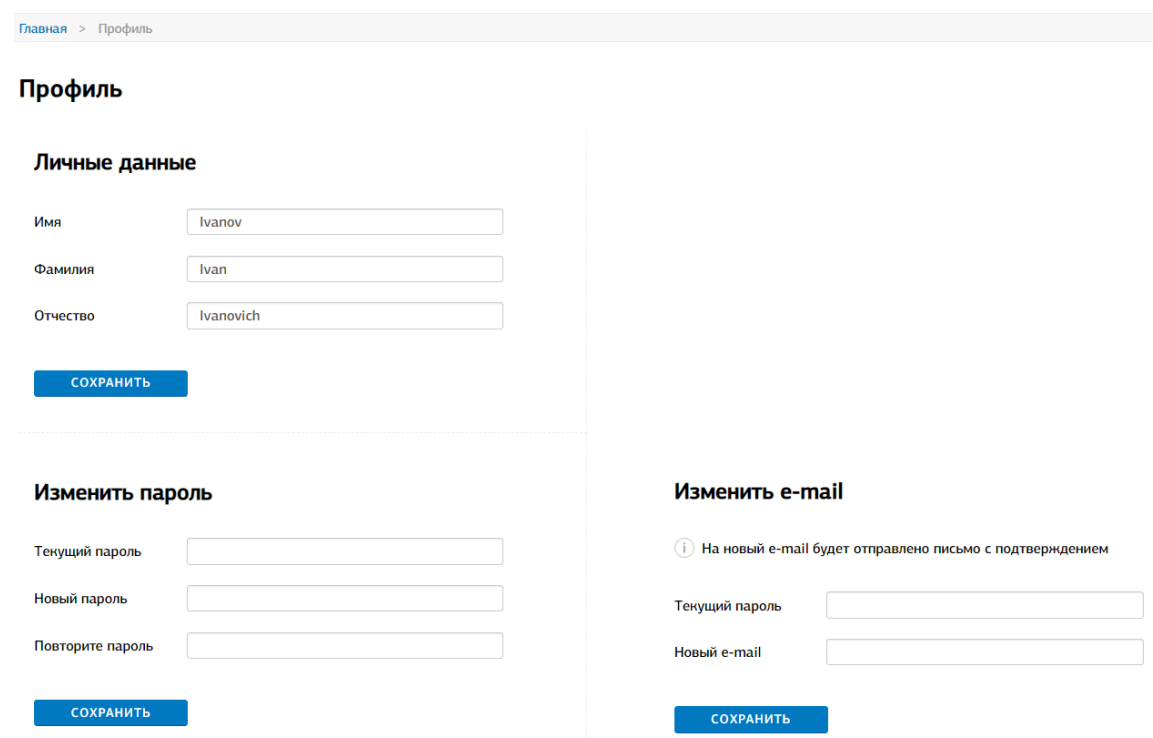

<span id="page-5-0"></span>Рис. 3. Форма управления аккаунтом.

## <span id="page-6-0"></span>**1 Поиск**

Система предоставляет пользователям следующие виды поиска:

- полнотекстовый поиск;
- интеллектуальный тематический поиск;

- поиск по метаданным.

Для осуществления поиска пользователю, прежде всего, необходимо ввести являющийся поисковым запросом текстовый фрагмент в поле для поиска на главной странице Системы [\(Рис. 4\)](#page-6-1).

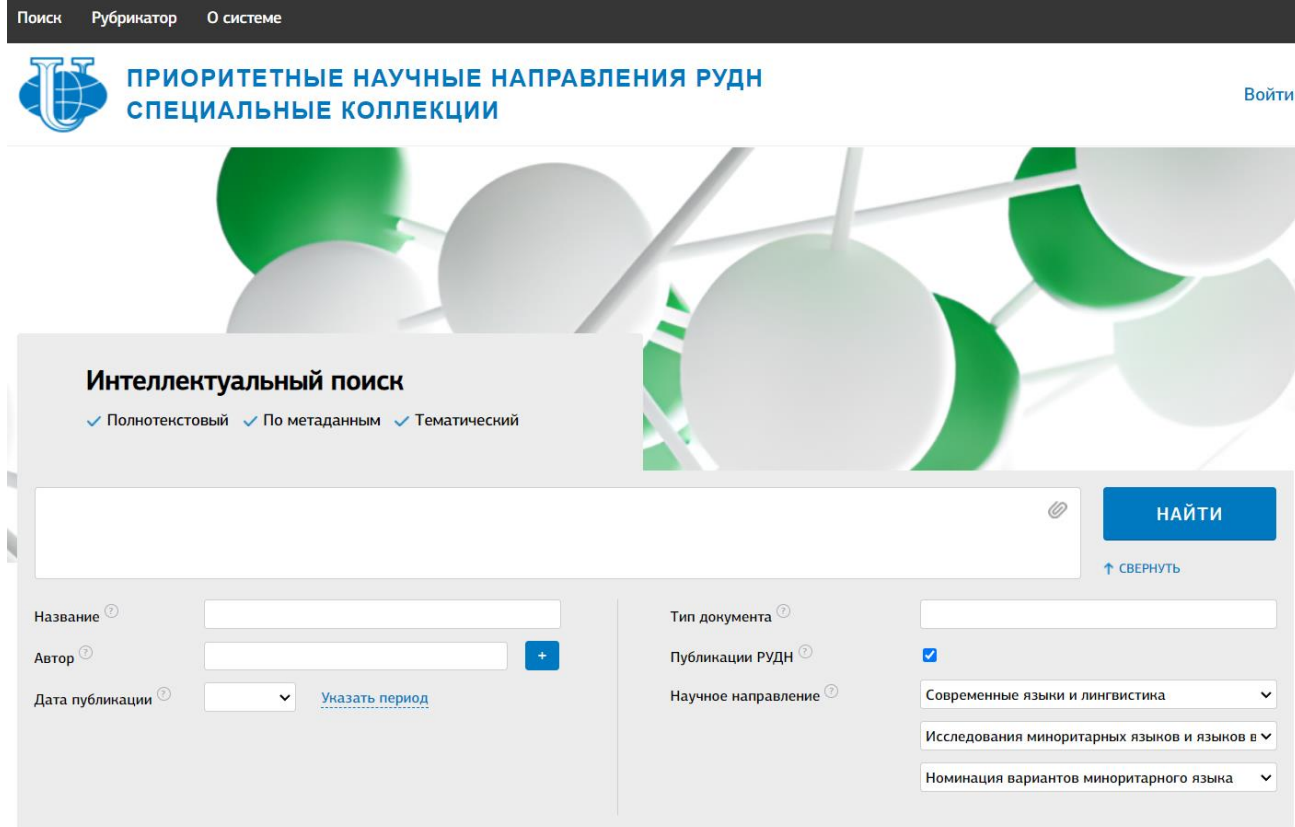

Рис. 4. Форма поиска.

<span id="page-6-1"></span>При необходимости введения объемного текстового фрагмента, либо его копировании размер поля для поиска может быть увеличен посредством нажатия значка  $\equiv$ , расположенного в правой верхней части поля поиска.

Страница **7** из **22** Система также позволяет использовать в качестве поискового запроса документ в одном из следующих форматов: pdf, doc, docx, txt, rtf, html, odt, содержащий текстовый слой. Для использования этой возможности необходимо нажать значок, расположенный в правой верхней части поля поиска. При этом выводится стандартная форма выбора файла, с помощью которой необходимо выбрать файл, который предполагается использовать в качестве поискового запроса.

После того, как поисковый запрос сформирован, необходимо нажать кнопку «Найти», после чего Система осуществляет интеллектуальный тематический поиск по коллекции.

Результатом интеллектуального тематического поиска является список документов коллекции, наиболее тематически близких к предметной области поискового запроса, упорядоченный по степени тематической близости [\(Рис.](#page-7-0)  [5\)](#page-7-0). Формирование такого списка осуществляется на основе предварительно выполненного выделения тем (предметных областей) коллекции документов.

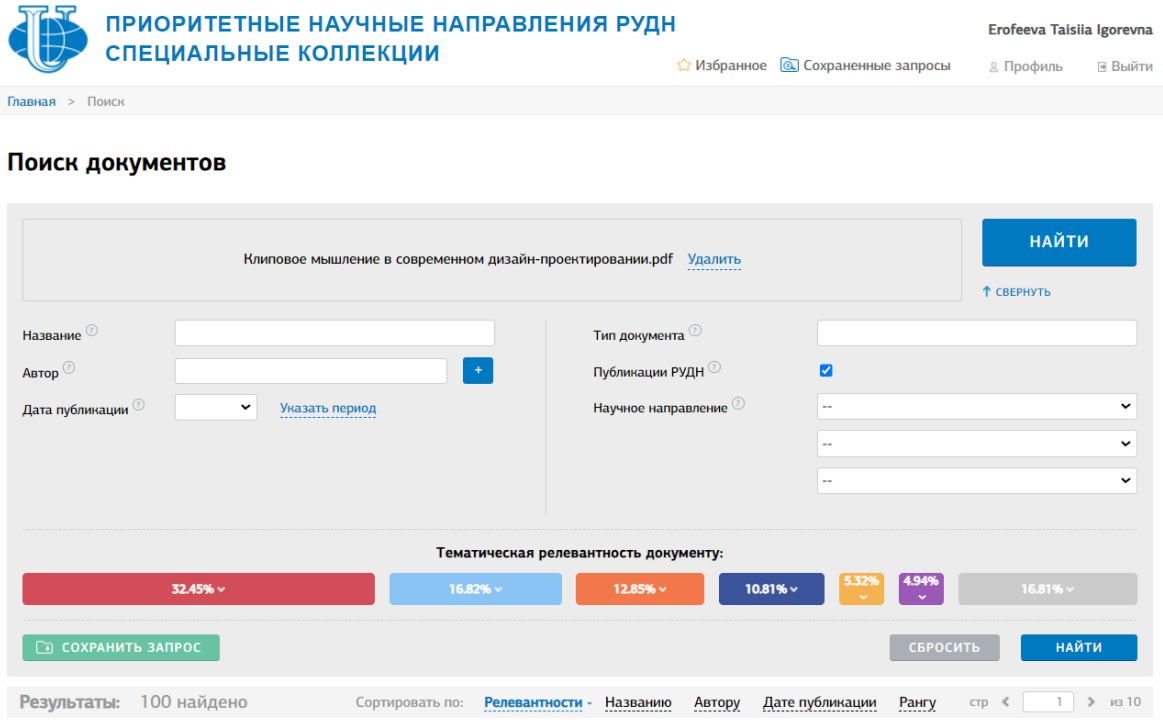

Рис. 5. Результаты интеллектуального тематического поиска.

<span id="page-7-0"></span>Наиболее близкие к исходному документу и документам – результатам поискового запроса темы отображаются в виде прямоугольников разных цветов, с указанием степени близости в процентах. Каждой теме соответствует определенный набор ключевых слов, для отображения которого необходимо нажать на прямоугольник соответствующего цвета.

Следует отметить, что для проведения интеллектуального тематического поиска поисковый запрос должен содержать определенное минимальное количество знаков. Если поисковый запрос содержит меньшее число знаков, Система автоматически осуществляет полнотекстовый поиск [\(Рис. 6\)](#page-8-0).

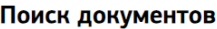

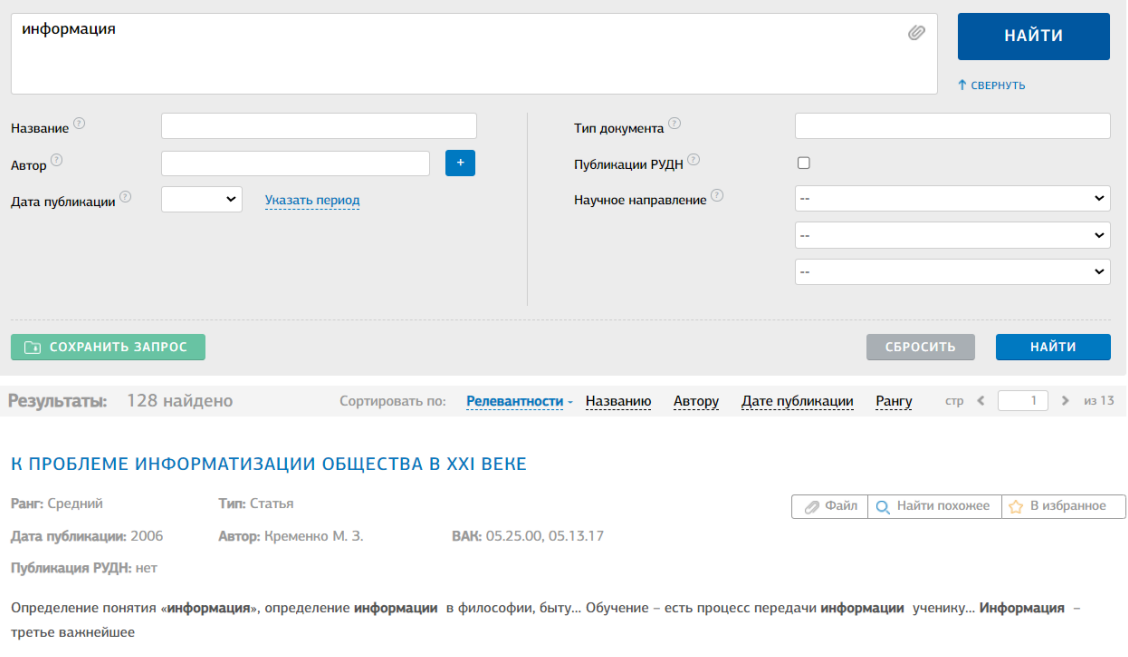

#### Рис. 6. Результаты полнотекстового поиска.

<span id="page-8-0"></span>Для осуществления поиска по метаданным пользователь должен предварительно открыть соответствующую форму поиска, нажав кнопку «Расширенный поиск». Форма поиска по метаданным [\(Рис. 7\)](#page-9-0) позволяет проводит поиск по следующим метаданным документов коллекции:

- название;
- автор;
- тип документа;
- дата публикации;
- научное направление;
- принадлежность публикации РУДН.

Тип документа выбирается из списка значений, при этом возможен выбор нескольких значений списка. Логическим оператором, связывающим условия поиска между возможными заданными значениями в рамках одного поля, является «ИЛИ» (выбор). Дата публикации задается в виде границ временного диапазона. Научное направление выбирается из списка значений, при этом возможен выбор только одного значения в рамках каждой группы. Остальные поля могут быть заполнены произвольными строками символов.

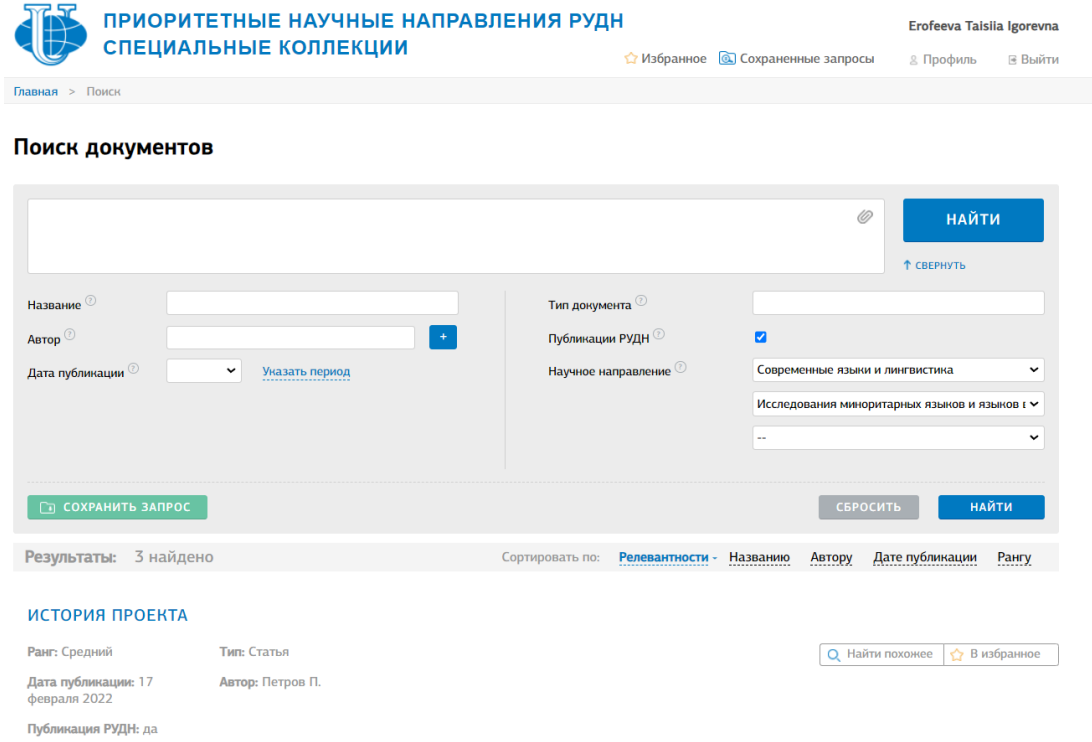

#### Рис. 7. Форма поиска по метаданным

<span id="page-9-0"></span>После заполнения полей метаданных необходимо нажать кнопку «Найти». При этом логическим оператором, связывающим условия поиска между разными полями метаданных, является «И» (совокупность). В результате выполнения поискового запроса будет сформирован и выведен список документов коллекции, удовлетворяющих условиям запроса.

Система также позволяет уточнять результаты полнотекстового поиска последующим поиском по метаданным и наоборот.

Каждый документ из результатов поиска любого вида содержит ссылки «Файл», «Найти похожее», «В Избранное». По ссылке «Найти похожее» Система проводит интеллектуальный тематический поиск по соответствующему документу в результатах поиска. По ссылкам «Файл» и «В Избранное» осуществляются переход на текст такого документа и занесение его в Избранное. Доступность данных операций может быть ограничена в зависимости от прав доступа соответствующего пользователя.

Система допускает сортировку результатов любого вида поиска возможна по одному из следующих полей: релевантность, название, автор, дата публикации. Названия данных полей выводятся перед результатами поиска в строке «Сортировать по». Для сортировки по одному из полей необходимо кликнуть по данному полю, в результате список результатов поиска будет упорядочен по данному полю по возрастанию, при этом справа от названия поля появится направленная вверх стрелка [\(Рис. 8\)](#page-11-0). Повторное нажатие приведет к сортировке результатов по убыванию, стрелка поменяет свое направление на на противоположное.

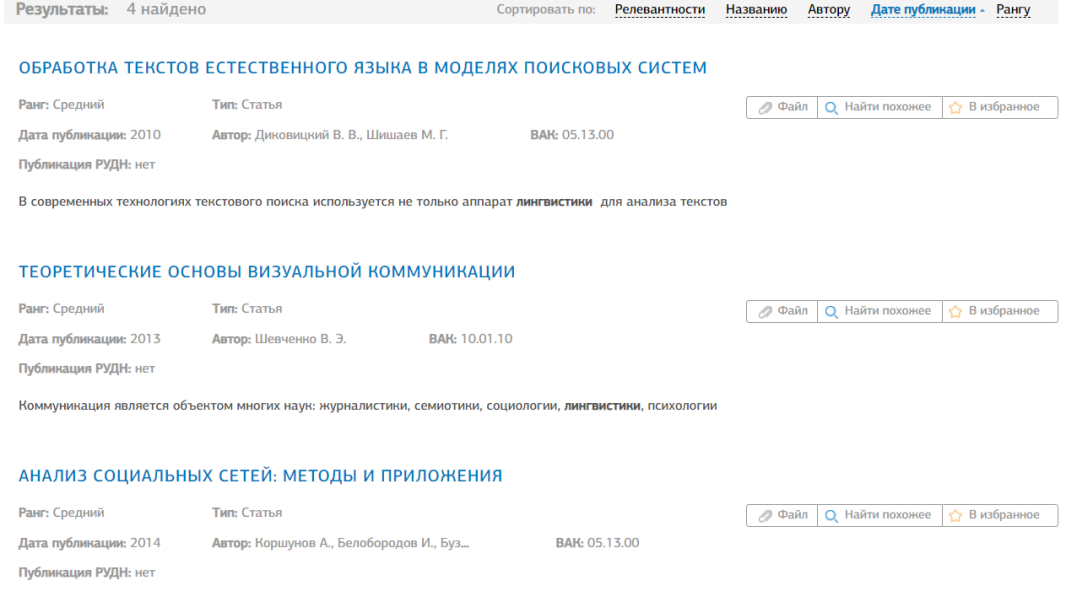

<span id="page-11-0"></span>Ключевые слова: социальные сети; социальные данные; пользовательские данные; социальный анализ социальных сетей; анализ содержимого; веб-сервисы; микроблоги; компьютерная лингвистика; теория графов

Рис. 8. Отсортированные результаты поиска

### <span id="page-12-0"></span>**2 Работа с избранным**

Для добавления документа коллекции в Избранное пользователю достаточно нажать ссылку «В избранное», расположенную ниже названия документа (например, в результатах поиска).

После добавления документа в Избранное данная ссылка меняется на «Удалить из избранного», при нажатии на ссылку происходит удаление документа из Избранного. Удаление документа из Избранного подобным образом можно также осуществить непосредственно на вкладке «Избранное».

Для просмотра документов, добавленных в Избранное, служит вкладка «Избранное» [\(Рис. 9\)](#page-13-0). В левой части вкладки расположена панель папок Избранного, а в правой - панель документов Избранного. Папки Избранного образуют иерархию и допускают стандартное разворачиваниесворачивание узлов иерархии пользователем.

Документ, добавленный пользователем в Избранное, может находиться в одной и только одной из папок Избранного (по умолчанию он добавляется в корневую папку). Для просмотра документов, находящихся в определенной папке Избранного, необходимо посредством разворачиваниясворачивания узлов иерархии сделать данную папку видимой, а затем выделить ее в панели папок. При этом в панели документов будут отображены все документы, находящиеся в данной папке.

Для документов Избранного возможно осуществление поиска по метаданным и сортировки. Данные операции осуществляются аналогично операциям для всей коллекции.

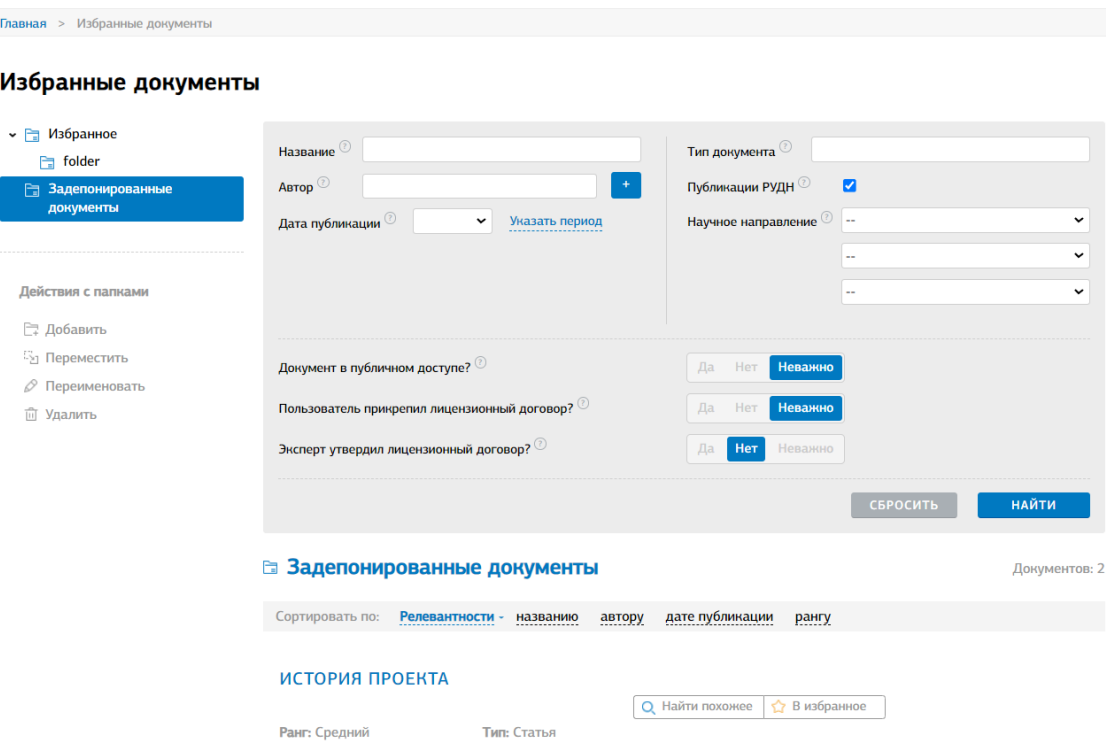

Рис. 9. Вкладка Избранного

<span id="page-13-0"></span>Пользователь может создавать новые папки Избранного (по умолчанию Системой создается одна корневая папка). Для создания папки необходимо выделить папку Избранного, в которой будет находиться создаваемая папка и нажать кнопку «Добавить» в панели папок.

В результате в выделенной папке будет создана папка с названием «Новая папка» [\(Рис. 10\)](#page-14-0), пользователь может изменить ее название и подтвердить сделанные изменения. Пользователь также может удалять папки и изменять их названия с помощью кнопок «Удалить» и «Изменить» соответственно.

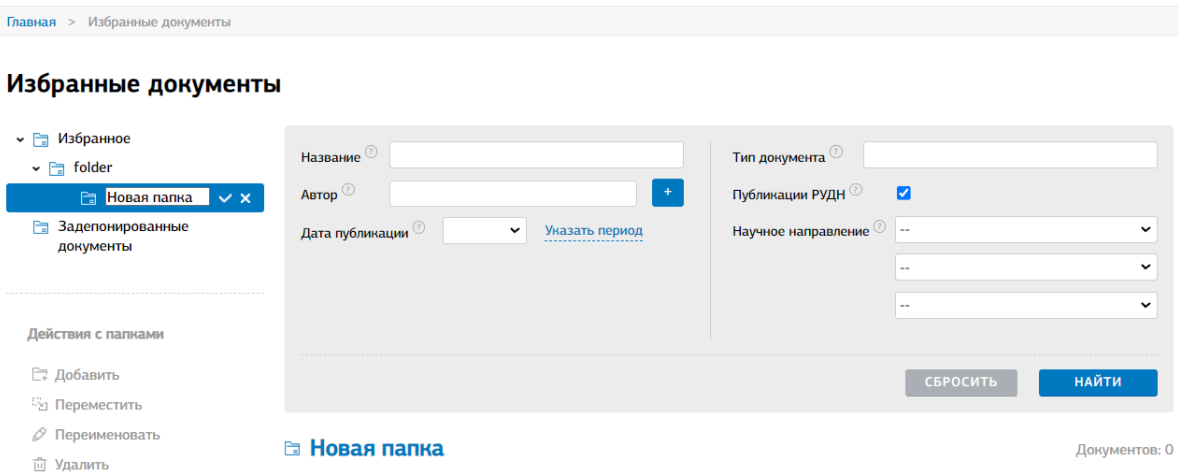

#### Рис. 10. Создание папки в Избранном

<span id="page-14-0"></span>Для переноса документов между папками Избранного пользователь, прежде всего, должен вывести в панели документов документ, планируемый к переносу, выделив в панели папок папку, где находится данный документ. Далее, разворачивая узлы иерархии, пользователь должен сделать видимой в панели папок папку, куда планируется переместить документ. Перемещение документа осуществляется методом «drag and drop» в нужную папку значка документа, расположенного справа от его названия.

#### <span id="page-15-0"></span>**3 Работа с запросами**

Система позволяет пользователю сохранить сформированный поисковый запрос любого типа. Для этого необходимо нажать кнопку «Сохранить запрос» в правой верхней части формы поиска. Нажатие кнопки вызывает форму сохранения запроса [\(Рис. 11\)](#page-15-1), на которой необходимо ввести название запроса и нажать кнопку «Сохранить запрос» (на форме также для справки приведены условия запроса).

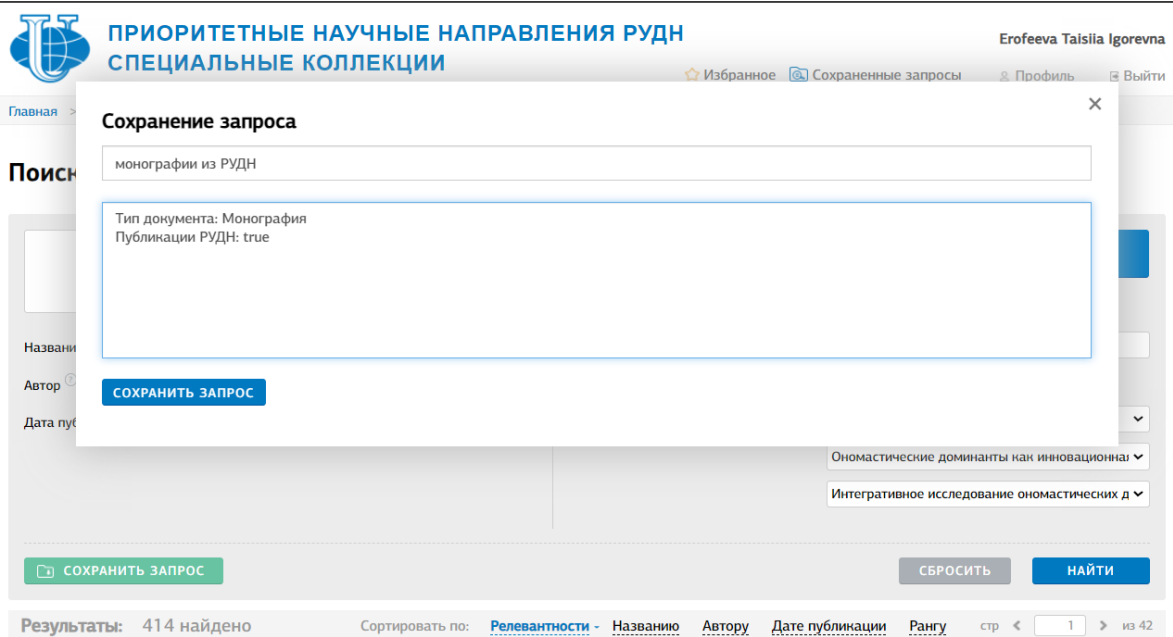

Рис. 11. Форма сохранения запроса

<span id="page-15-1"></span>Сохраненные пользователем запросы располагаются на вкладке «Запросы» [\(Рис. 12\)](#page-16-0). Данная вкладка содержит список всех поисковых запросов, сохраненных пользователем. Для каждого запроса приведены его название, описание (условия), дата сохранения, число документов (соответствующих условиям запроса при его последнем выполнении), дата последнего выполнения.

Для выполнения сохраненного запроса необходимо выделить его на вкладке и нажать кнопку «Выполнить» в нижней части вкладки. При нажатии кнопки выполняется данный запрос и происходит автоматический переход на вкладку поиска с условиями сохраненного запроса и результатами его выполнения.

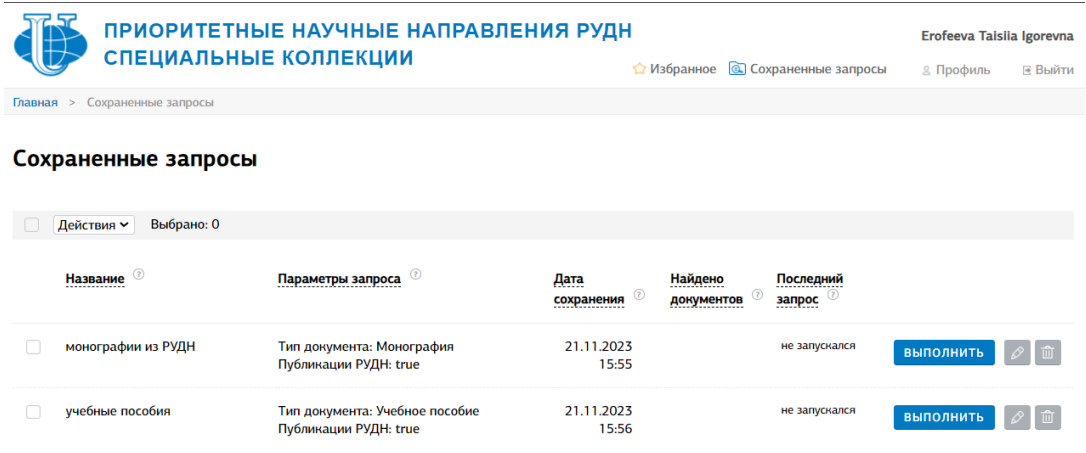

### Рис. 12. Вкладка сохраненных запросов

<span id="page-16-0"></span>Вкладка сохраненных запросов позволяет также изменить название сохраненного запроса (при помощи кнопки «Редактировать») и удалить запрос из сохраненных (при помощи кнопки «Удалить»).

### <span id="page-17-0"></span>**4 Карточка документа**

При нажатии на название документа (например, в результатах поиска либо Избранном) происходит открытие карточки документа [\(Рис. 13\)](#page-17-1).

<span id="page-17-1"></span>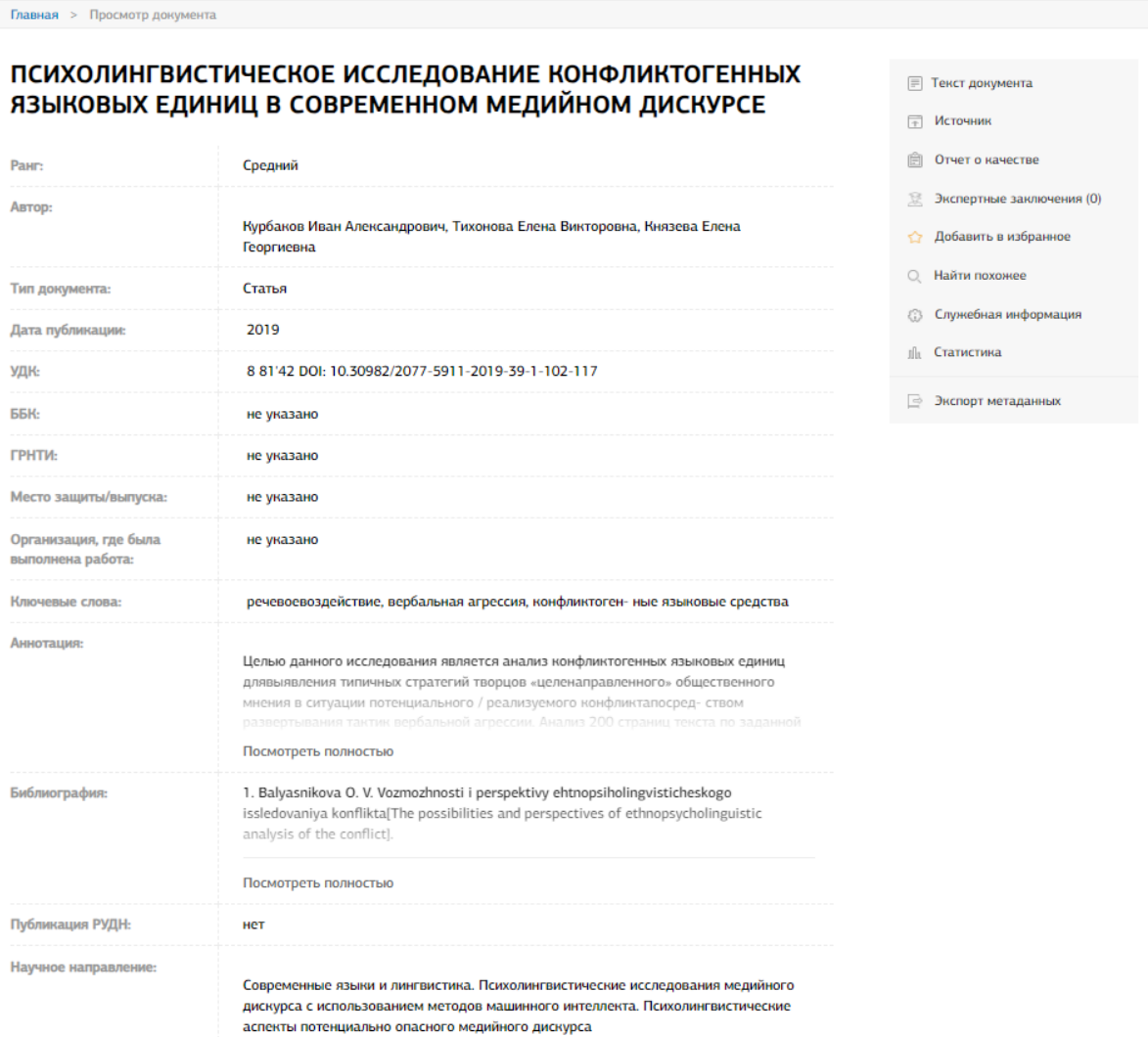

#### Рис. 13. Карточка документа.

Карточка документа содержит основные метаданные документа.

Кроме того, в верхней части содержатся гиперссылки для осуществления тех или иных действий с документом. Гиперссылка «Текст документа» (а также соответствующая иконка) позволяют вывести текст документа. Гиперссылка «Источник» позволяет перейти на страницу сети Интернет, являющуюся источником документа. Гиперссылки «Добавить в Избранное» и «Найти похожее» позволяют добавить документ в Избранное и найти похожие документы соответственно. Доступность данных операций может быть ограничена в зависимости от прав доступа соответствующего пользователя.

### <span id="page-19-0"></span>**5 Информация о системе**

Вкладка «О системе» [\(Рис. 14\)](#page-19-1) содержит общую информацию о

Системе.

```
\sqrt{2} Главная > О системе
О системе
         Работу платформы обеспечивает автоматизированная информационная система управления
         знаниями Cogitorium - «СУЗ «Когиториум», зарегистрированная программа для ЭВМ, внесена в
         Реестр российского программного обеспечения
                                                 √ гарантированный открытый доступ к метаданным научных документов<br>√ сбор, хранение и актуализация коллекций научной информации по конкретным направлениям исследований
          Возможности платформы:
                                                  / информационная поддержка специалистов, занимающихся исследованиями в данных областях
          Для удобства пользователей
                                                 √ простой поиск
          разработаны разные виды<br>поиска:
                                                 √ расширенный поиск<br>√ интеллектуальный поиск, который позволяет использовать как поисковый запрос целый документ и находить в базе
                                                    знаний документы, близкие ему по тематике
         Для зарегистрированных мотомомность сохранения поисковых запросов<br>пользователей метрументы мотомом подписка на уведомления о новых документах, удовлетворяющих условиям настроенного поиска<br>предусмотрены инструменты мотому 
          в личном кабинете:
```
Заказчик: ФГАОУ ВО РУДН

Исполнитель: ЗАО «Анти-Плагиат», УНИБЦ (НБ) РУДН

<span id="page-19-1"></span>Плановые сроки начала и окончания работ: 2023  $-2028$  rr.

Рис. 14. Вкладка «О системе».

## <span id="page-20-0"></span>**6. Рубрикатор тематических областей и научных направлений**

Вкладка «Рубрикатор» [\(Рис. 15\)](#page-20-1) содержит перечень тематических областей и соответствующих им научных направлений и поднаправлений. Со страницы «Рубрикатора» можно перейти в результаты поиска по соответствующему научному поднаправлению.

<span id="page-20-1"></span>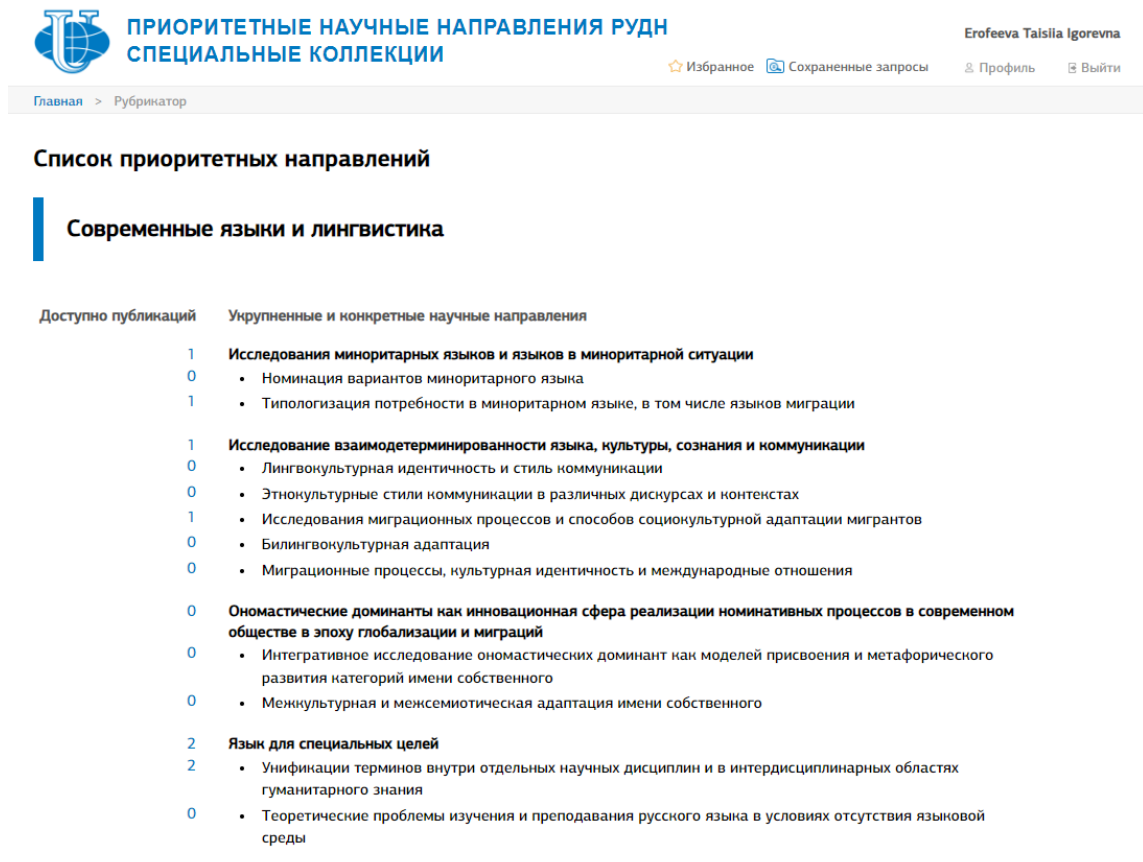

Рис. 15. Вкладка «Рубрикатор»

## <span id="page-21-0"></span>**7. Эксперты**

Вкладка «Эксперты» [\(Рис. 16\)](#page-21-1) содержит информацию об экспертах,

участвующих в формировании коллекций.

Главная > Эксперты Эксперты по приоритетным направлениям «Современные языки» и «Лингвистика», 2023 г. Эксперты РУДН Москвичёва Светлана Алексеевна • кандидат филол. наук., доцент кафедры общего и русского языкознания филологического факультета РУДН • профиль эксперта в репозитории РУДН Борисова Анна Степановна • кандидат филол. наук., доцент кафедры иностранных языков филологического факультета РУДН • профиль эксперта в репозитории РУДН Алюнина Юлия Матвеевна

#### • кандидат филол.наук, PhD, ассистент кафедры иностранных языков филологического факультета РУДН

<span id="page-21-1"></span>• профиль эксперта в репозитории РУДН

Рис. 16. Вкладка «Эксперты»